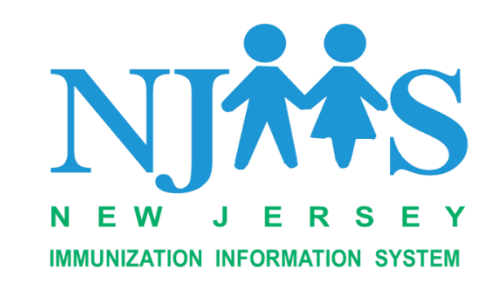

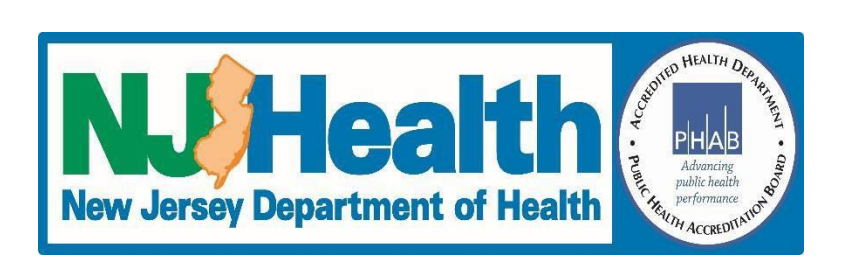

# NJIIS

## (New Jersey Immunization Information System) **REMINDER RECALL**

## Help Guide

### Version 1.0

#### **Table of Contents**

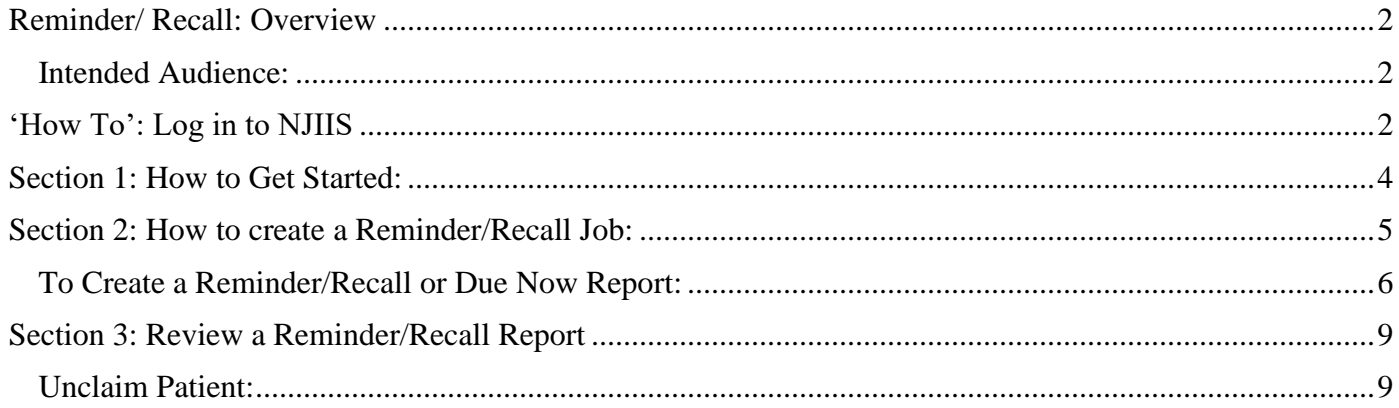

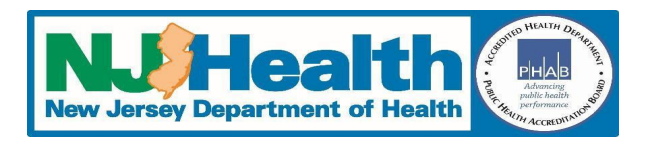

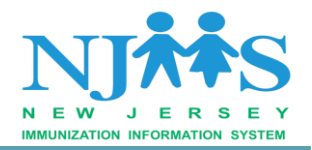

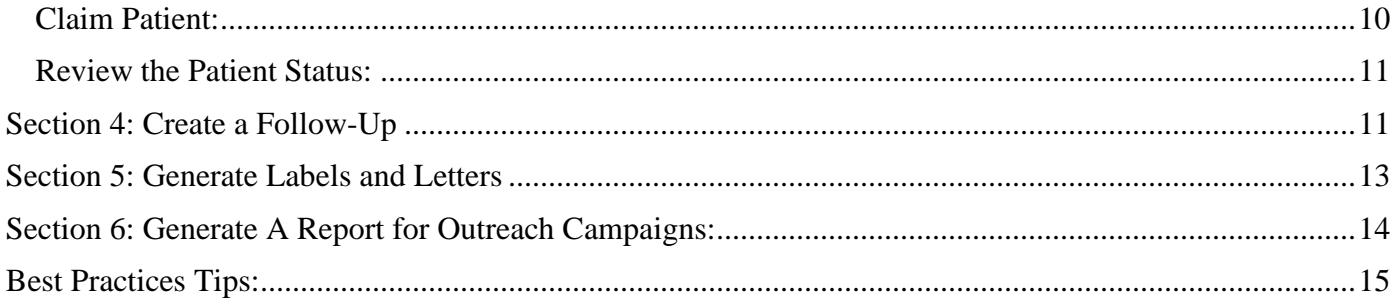

#### <span id="page-1-0"></span>**Reminder/ Recall: Overview**

Reminder/Recall is an ability to notify an Individual (patient) or Responsible Party (Parents/Guardian) that the individual is due now or coming due (Reminder) or is overdue (Recall) for one or more immunizations.

By using NJIIS, your facility can generate reports that show a list of patients who are due or overdue for scheduled vaccines to assist with facility outreach or call back campaigns. NJIIS generates this information by creating customized mailing labels and letters including the phone number of patients or responsible parties. Reminder/Recall functionality can be utilized for any age group of patients. The Reminder letter content is created by your facility with a custom message that is individualized to meet your current outreach objective.

It is recommended that patient reminder recall is run on a regular basis and as needed.

#### <span id="page-1-1"></span>*Intended Audience:*

This guide is intended for healthcare providers who are currently in Active status and entering doses into NJIIS either manually or via the interface. Any general user attached to a healthcare facility can run these reports.

#### <span id="page-1-2"></span>**'How To': Log in to NJIIS**

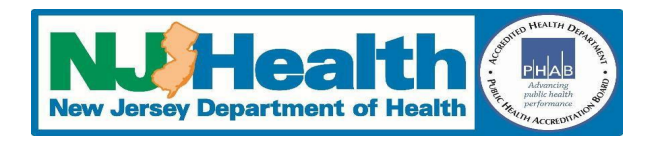

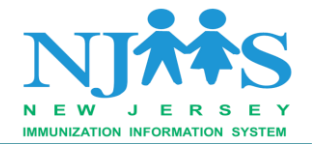

A. To log in to NJIIS, open Windows Internet Explorer (version 10.0 and higher) or any other latest browser and visit the NJIIS homepage https://njiis.nj.gov. On the right side of the NJIIS home page enter your username and password.

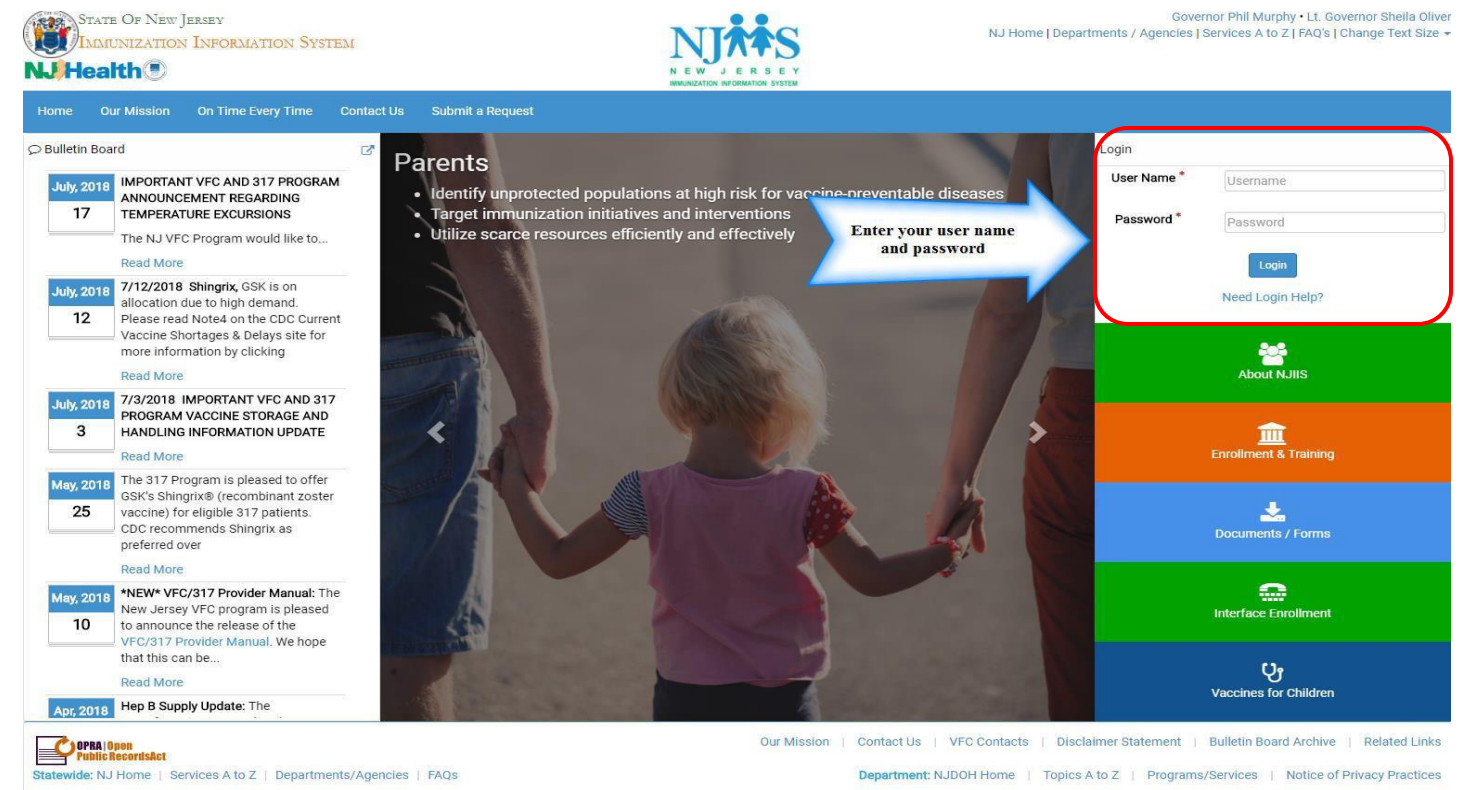

This system is restricted to authorized users. Random audits are routinely performed. Copyright @ NJDOH, All Rights Reserved, Last Reviewed: 01/31 /2018

B. On the Welcome page, verify that the correct NJIIS facility name is displayed in the "Current Medical Facility" section. (Note: If you are assigned to more than one NJIIS facility, select the appropriate NJIIS facility that you wish to view from the drop-down list.)

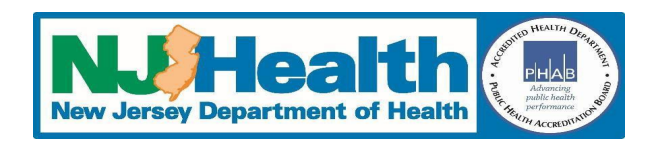

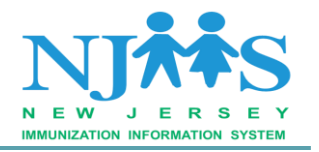

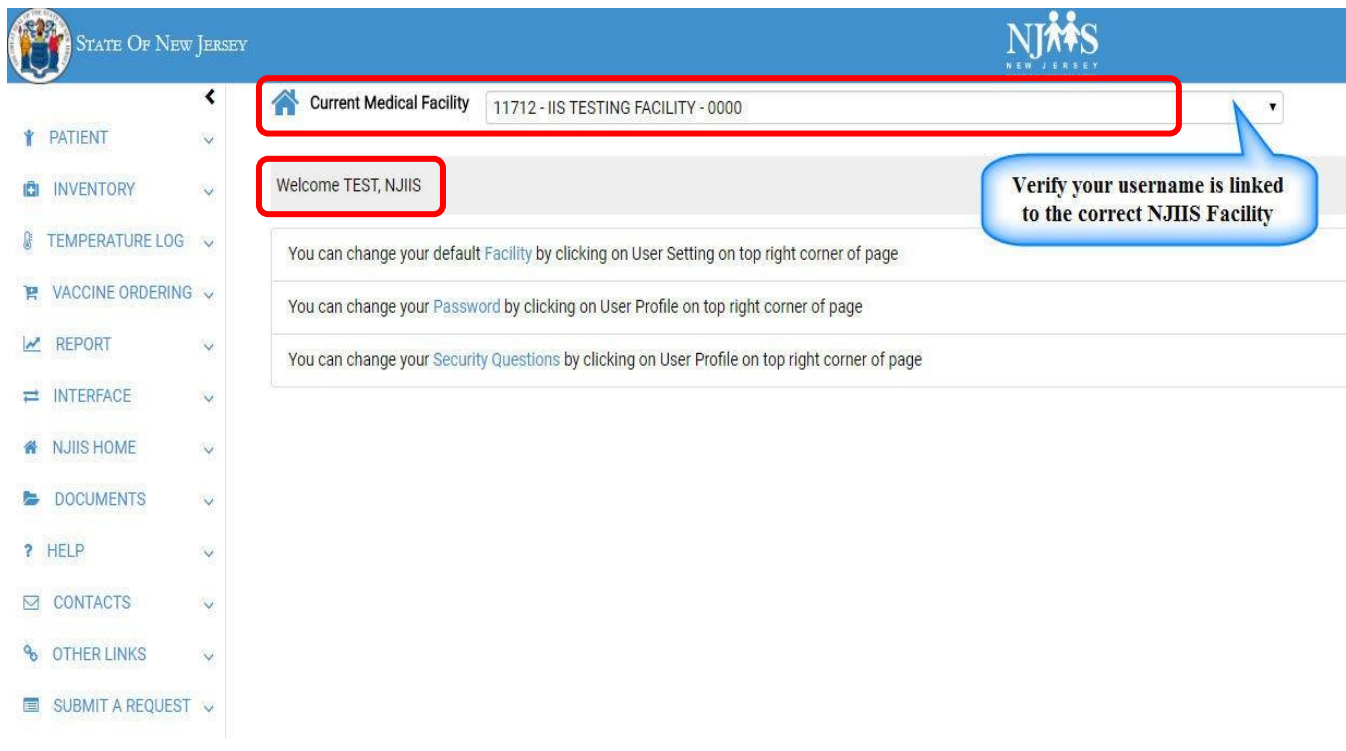

#### <span id="page-3-0"></span>**Section 1: How to Get Started:**

Click on the **Report** option from the left side navigation menu, then click on the **Reminder/Recall Report**. The Reminder Recall page will open.

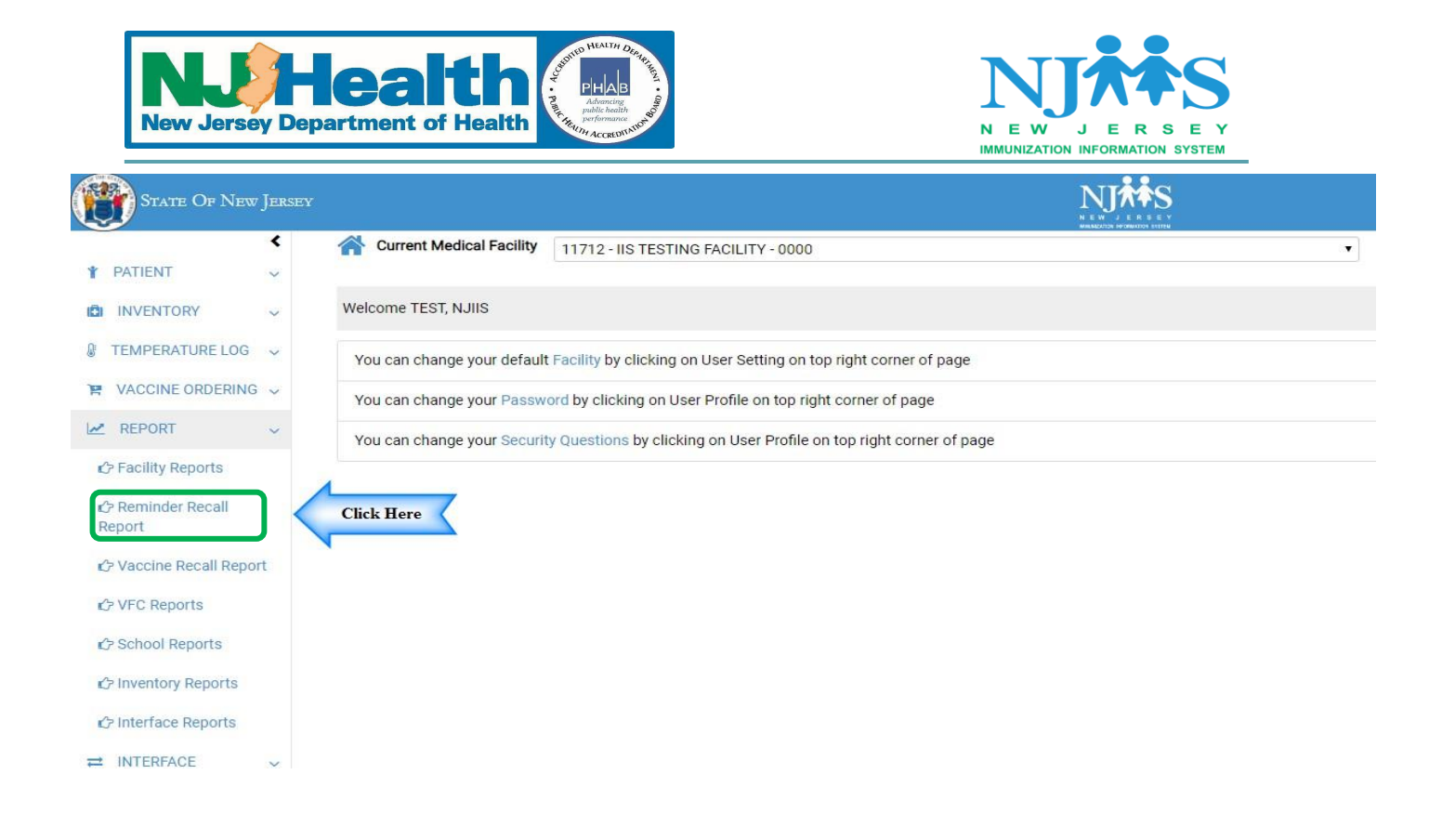

This page will list all current and past jobs. To create a **new** Reminder/Recall report click on the +New Reminder/Recall Report .

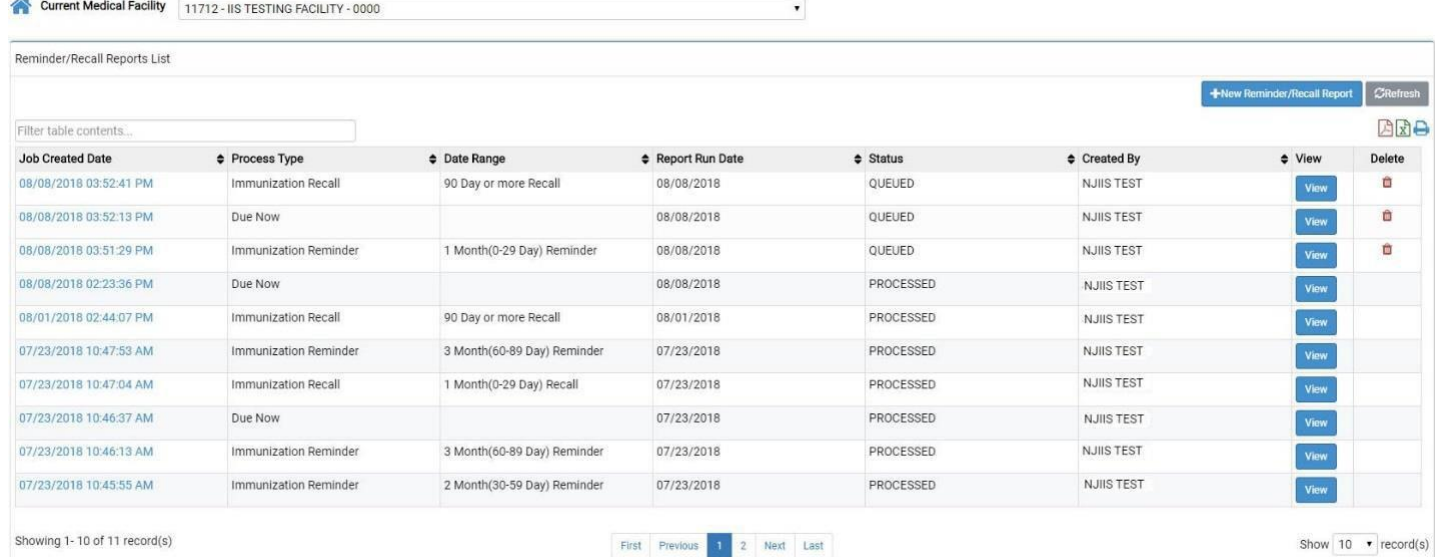

<span id="page-4-0"></span>**Section 2: How to create a Reminder/Recall Job:**

The next step is to select the appropriate Reminder/Recall options so that your search results meet your needs.

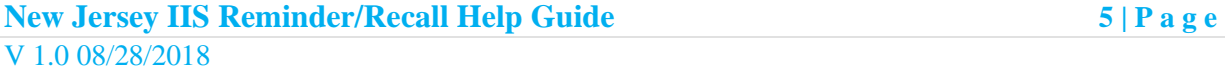

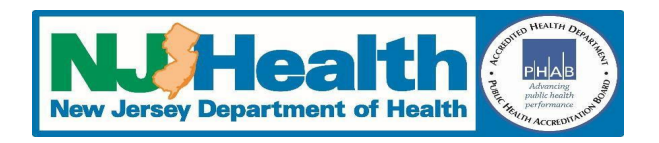

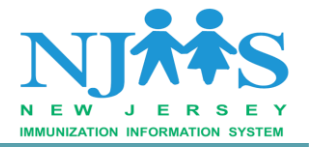

- **Immunization Reminder:** Identify and notify the person or families whose children are due soon for one or more immunizations filtered by due date (due in the next 29 days, then choose 1 month, due in the next 30-59 days, then choose 2 months or due in the next 60-89 days, then choose 3 months).
- **Immunization Recall:** Identify and notify the person or families whose children are already behind for one or more immunizations filtered by due date (due in the past 29 days then choose 1 month, due in the past 30-59 days then choose 2 months or due in the past 60-89 days then choose 3 months).
- **Due now:** Identify and notify all patients who are currently due or past due vaccines.

#### <span id="page-5-0"></span>*To Create a Reminder/Recall or Due Now Report:*

- 1) Select the **Process type**. You can select from setting up a Reminder, Due Now or Recall from the drop-down options.
- 2) Select the "**Date Range**" as required. You can choose a **Reminder** or **Recall** for 1,2 or 3 months.
- 3) Select the "**Series ID**" from the drop-down box. The default is set to all vaccines. There is the option to uncheck all and selecting one or multiple vaccines from the dropdown by placing check marks next to your selection.

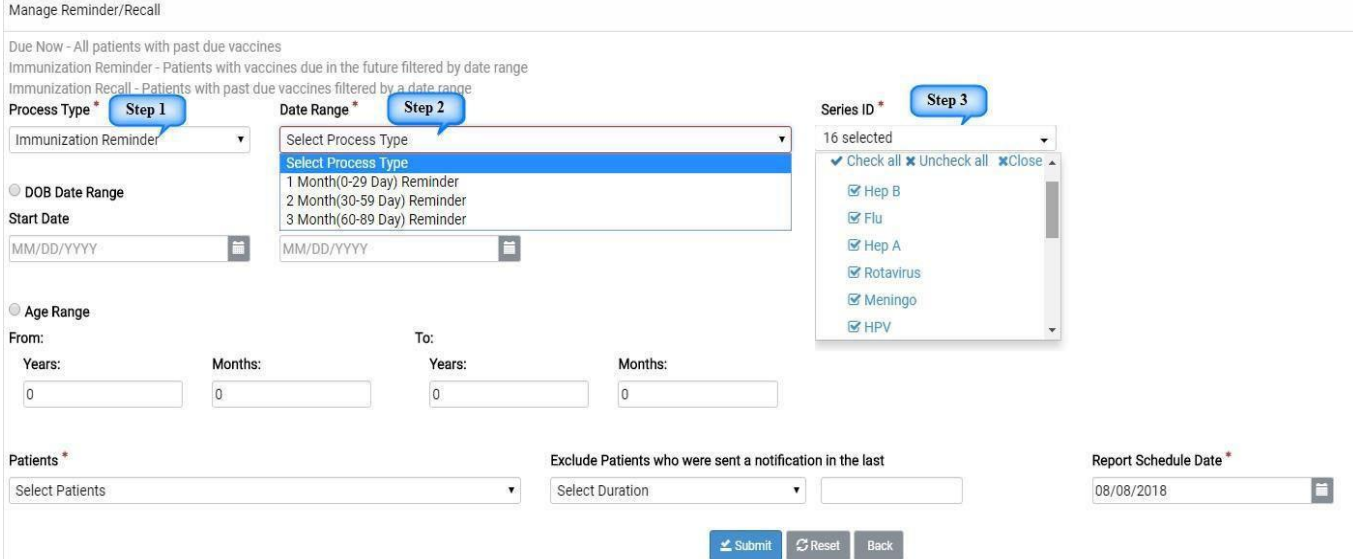

4) Enter either patient **Date of Birth (DOB) Range** or **Age Range** as appropriate. In the Patient Age Range, you can set up an age range using months or years.

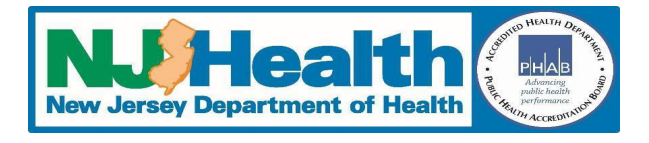

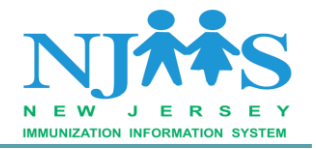

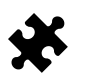

**Please note:** Each reminder/recall job can only be run for a one-year cohort. For example, you want to run for age range of 11-13 years old then you would have to create 2 jobs- one for your 11-12 years old and another for the 12-13 years old.

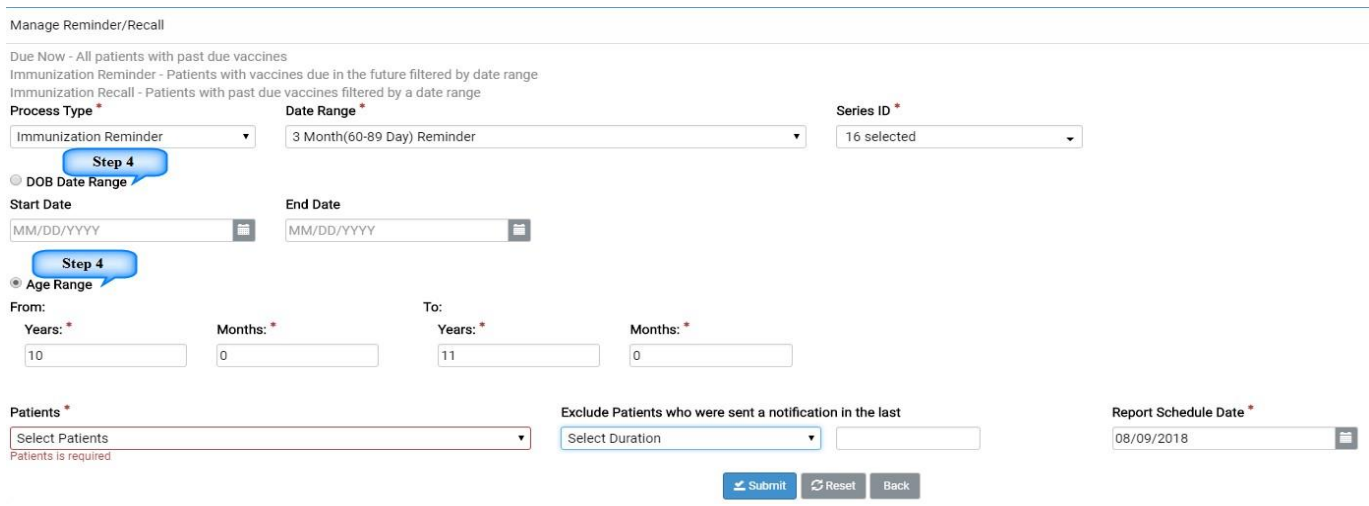

5) Select the group of **Patients** from the dropdown menu for which you want to run the Reminder/Recall report.

You have 2 drop down options:

- ❖ **Patient primary to medical facility:** patients in NJIIS that are recorded as primary to your medical facility.
- ❖ **Patient not primary to medical facility:** patients that have at least one vaccine that has been recorded in NJIIS from your facility but do not show your facility as primary.

*Please note: After running the job, NJIIS will give you the opportunity to claim or un-claim any patient on the output page.* 

- 6) The **Exclude patient** dropdown will help you to exclude the cohort of patients that you already communicated in the last Reminder/Recall reports. This is an optional field **allowing you to** exclude the cohort of patients that you already identified and communicated to in the past. You can select the duration in weeks, months or years.
- 7) Select the next available **Scheduled Date** to run the report.

**Report Schedule Date**: Jobs will not run on demand and must be scheduled for a **Friday** that is listed on the calendar icon. You have the option to choose the most current Friday or a Friday in

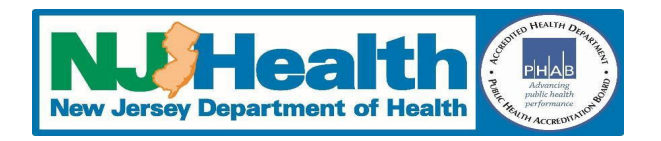

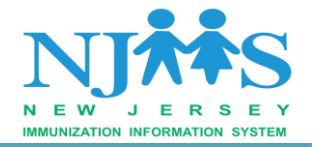

the future (the report will run in the middle of the night on the Thursday you have chosen and will be available Friday morning).

*Please note: Jobs that have successfully run will show a status of PROCESSED on the job screen.*

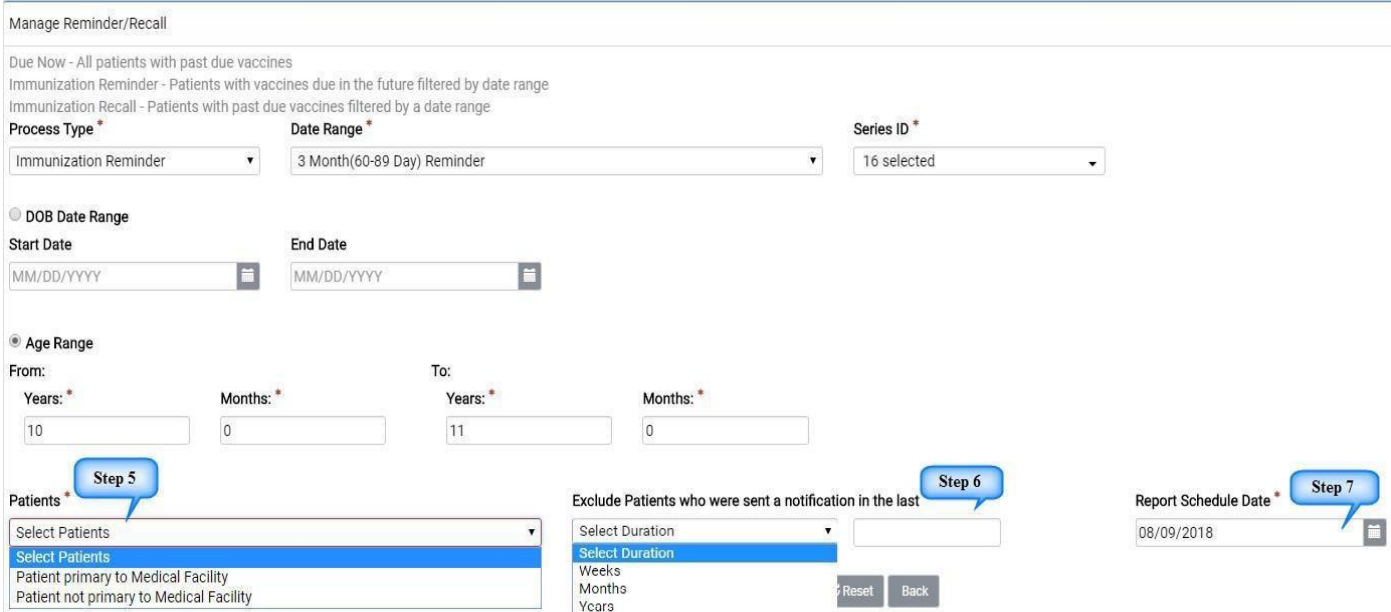

7)8) Click on **Submit** to initiate the Reminder/Recall Job. Clicking on **Reset** will reset all the fields in the Reminder/Recall Window.

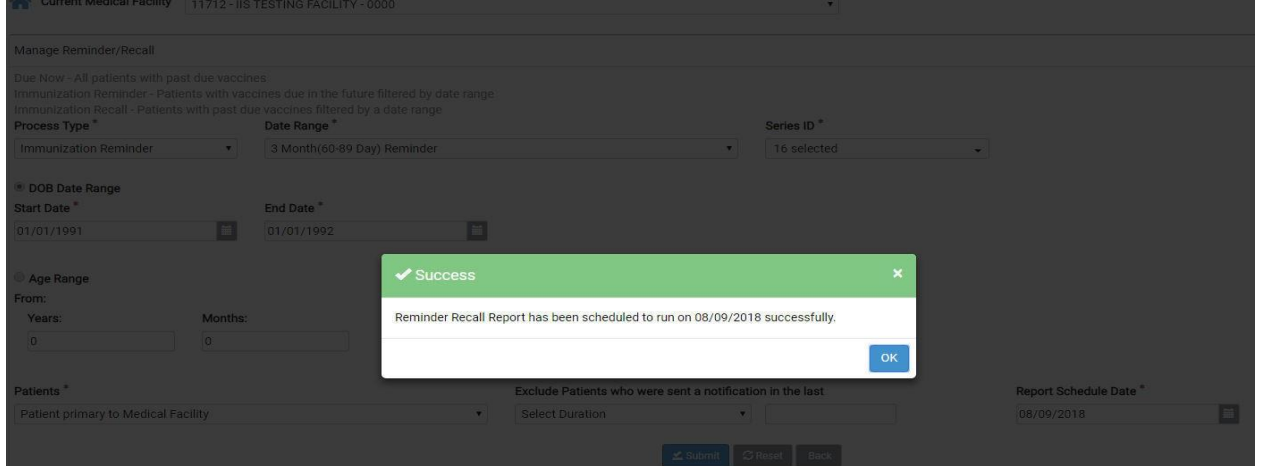

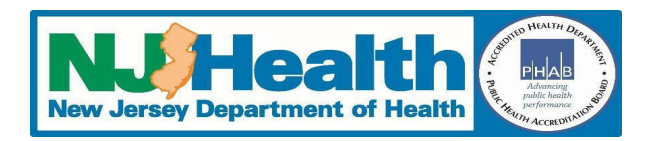

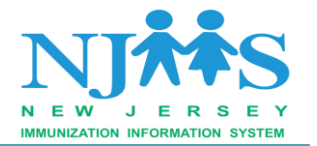

<span id="page-8-0"></span>**Section 3: Review a Reminder/Recall Report**

Reminder/Recall report window will show you all past and present jobs (due) created by your facility users.

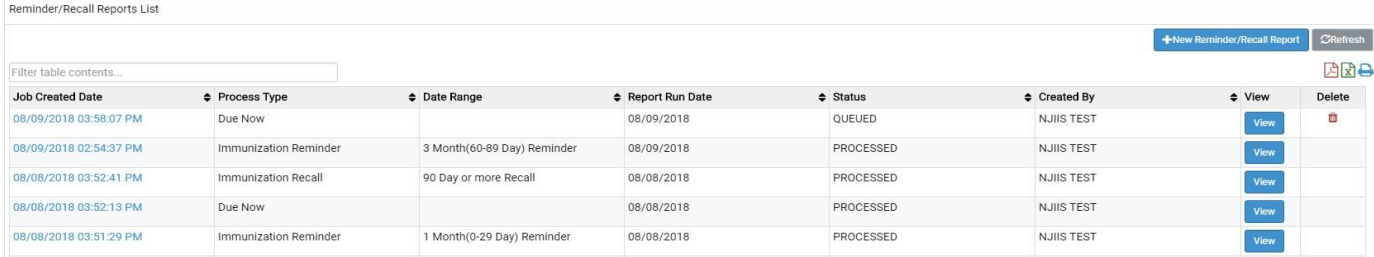

If you have scheduled a job which is currently in **Queued** status and wanted to delete it; Click on the **red trash can icon**. *Please Note:* You will only be able to delete a job before the report is processed.

Click on the **View** to open any processed reports.

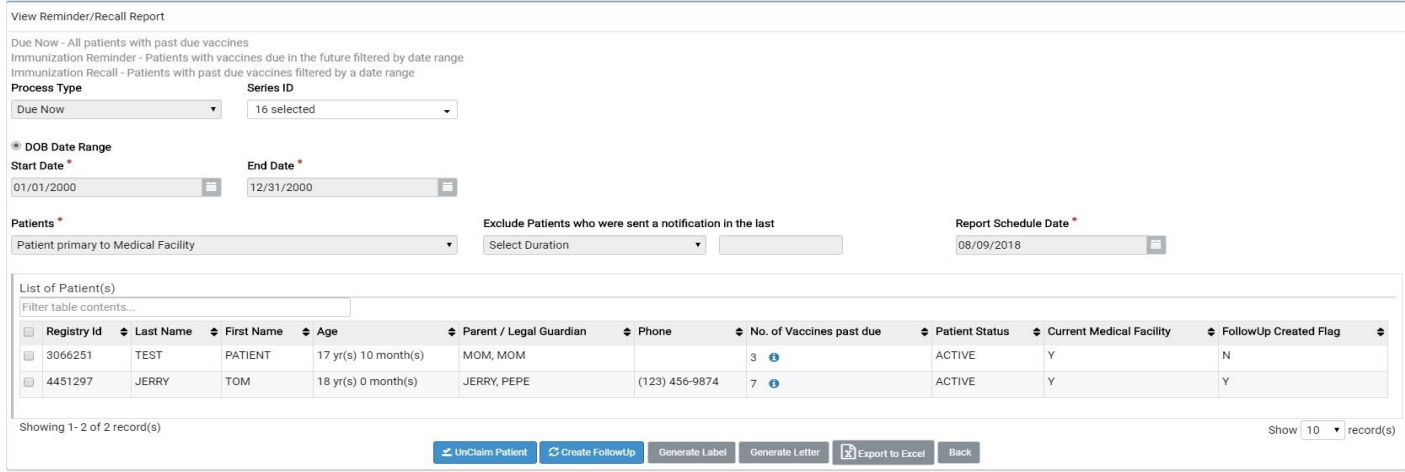

The second reminder/recall screen lets you preview and make the following changes to your patient list:

#### <span id="page-8-1"></span>*Unclaim Patient:*

If you have selected a Reminder/Recall job for "**Patient primary to Medical Facility**", then you

will able to **Unclaim** patient in this review page by clicking on  $\leq$  Unclaim Patient at the bottom of the page.

*This action will un-claim the patient for this job and also will remove your facility name as primary facility in NJIIS at the patient level.* 

**New Jersey IIS Reminder/Recall Help Guide 9 | P a g e**  V 1.0 08/28/2018

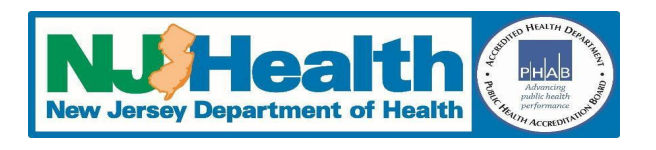

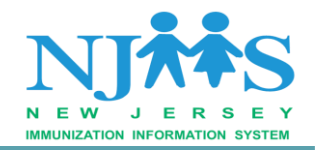

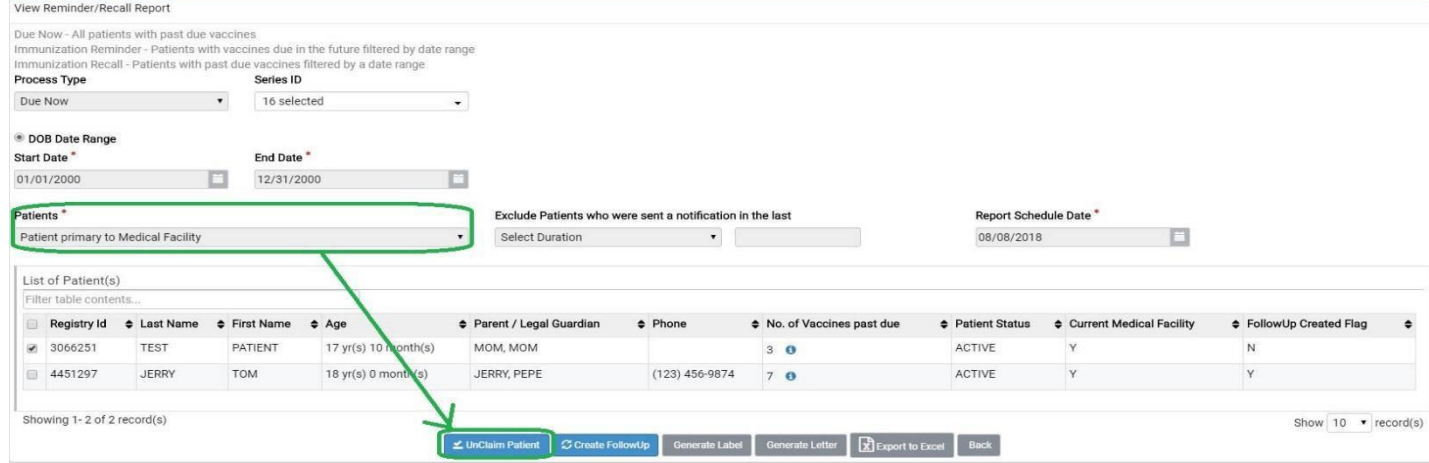

#### <span id="page-9-0"></span>*Claim Patient:*

If you have selected a Reminder/Recall job for "**Patient not primary to Medical Facility**" then

you will able to **Claim** the patient in this review page by clicking on  $\left[\frac{\text{I}}{\text{I}}\right]$  **Claim Patient** at the bottom of the page.

*This action will claim the patient for this job and also will add your facility as primary facility in NJIIS at the patient level.*

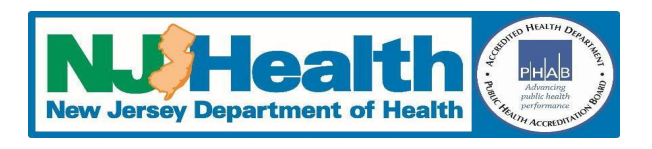

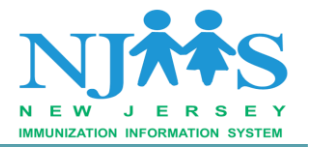

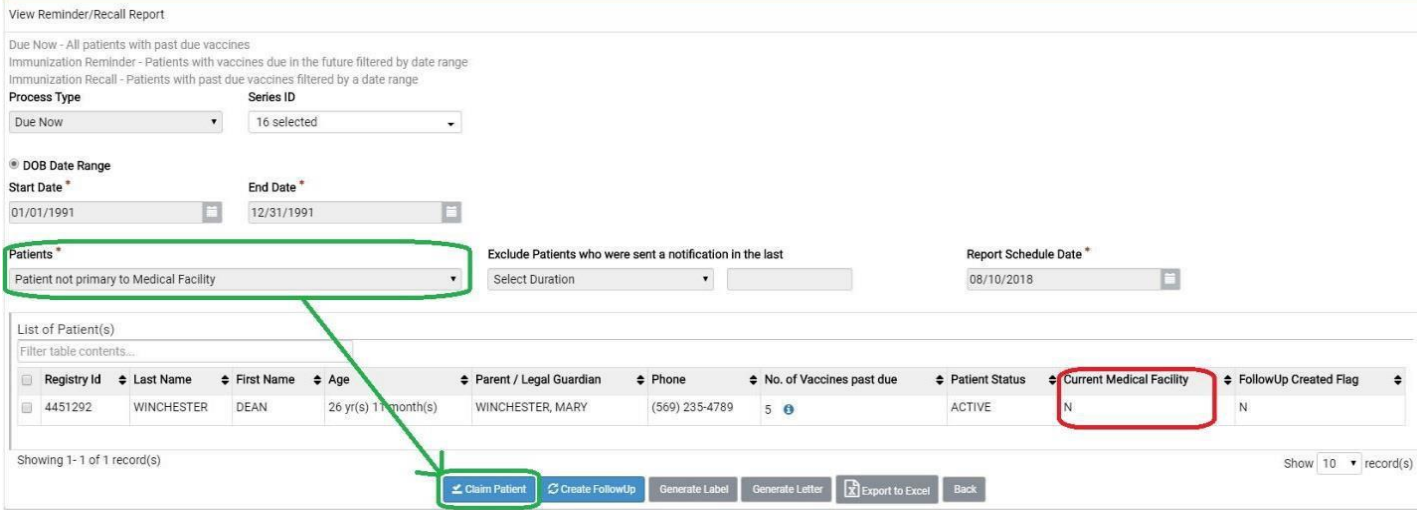

#### <span id="page-10-0"></span>*Review the patient status:*

Review the patient status listed on the output list. Only patients listed as **ACTIVE** will be included in your report or reminder letters/labels.

*If you believe this patient should be active in NJIIS you can reactive at the patient level*.

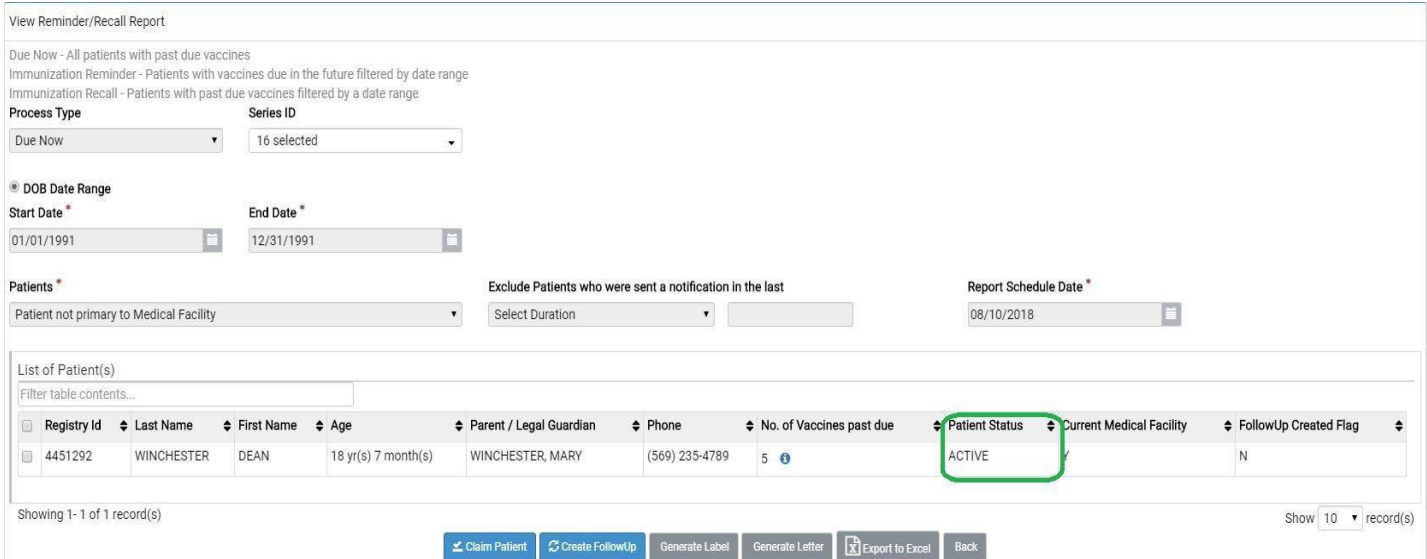

#### <span id="page-10-1"></span>**Section 4: Create a Follow-Up**

To create letters or labels, patients must be marked to follow-up:

- Place a check mark on the header row to include all patients - Individually choose patients by placing a check mark next to the individual names.

C Create FollowUp

Then, click on the **at the bottom** of the page.

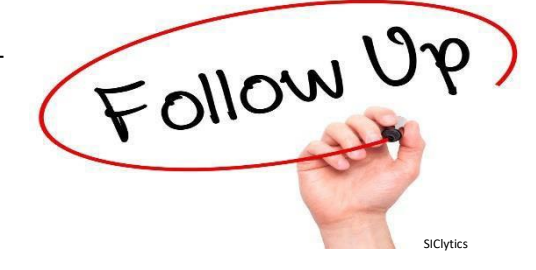

#### **New Jersey IIS Reminder/Recall Help Guide 11 | P a g e**  V 1.0 08/28/2018

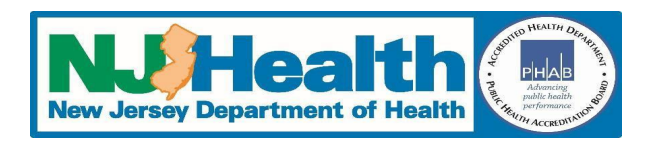

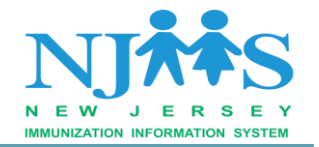

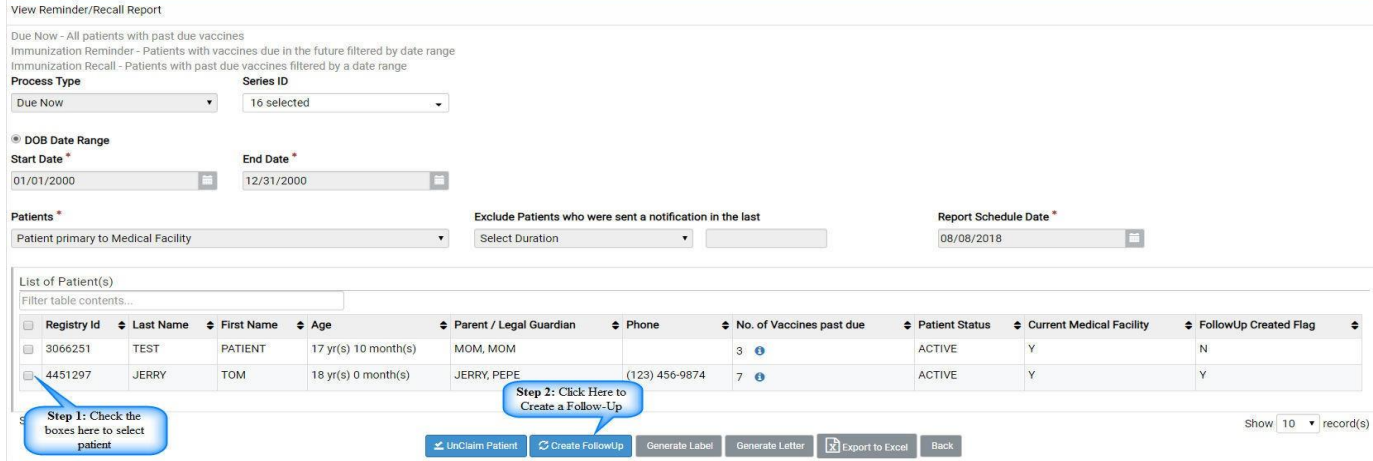

Once you create the "Follow-Up", the "Follow-Up Flag" will change from **N** to **Y**.

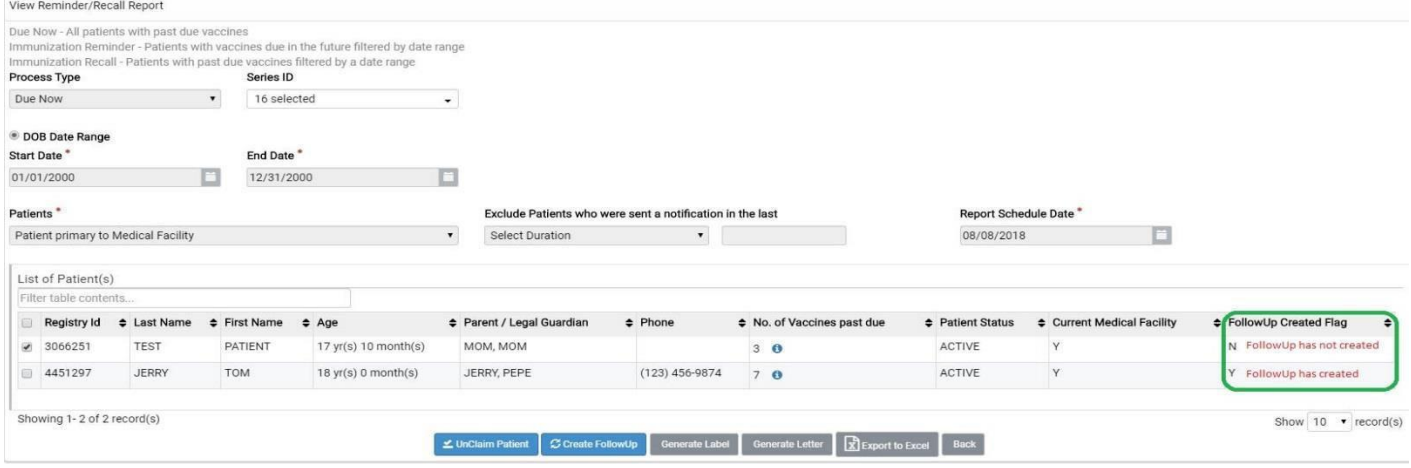

**Please Note:** The following criteria **must** be fulfilled before you can create a followup.

- Patient Status must be **ACTIVE**.
- Logged in Facility is the **Current Medical Facility**.
- Follow-Up has not already been created already.

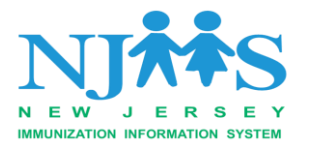

<span id="page-12-0"></span>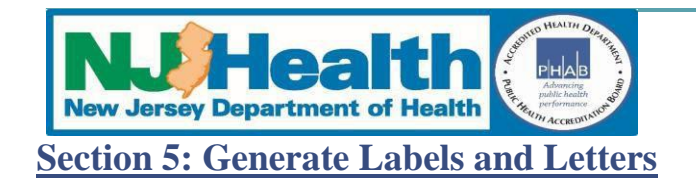

Once you create a Follow-up, you will able to generate Labels and Letters for individual or group of patients.

To generate a **Label**, click on the "**Generate Label**" and click **Yes** on the confirmation window.

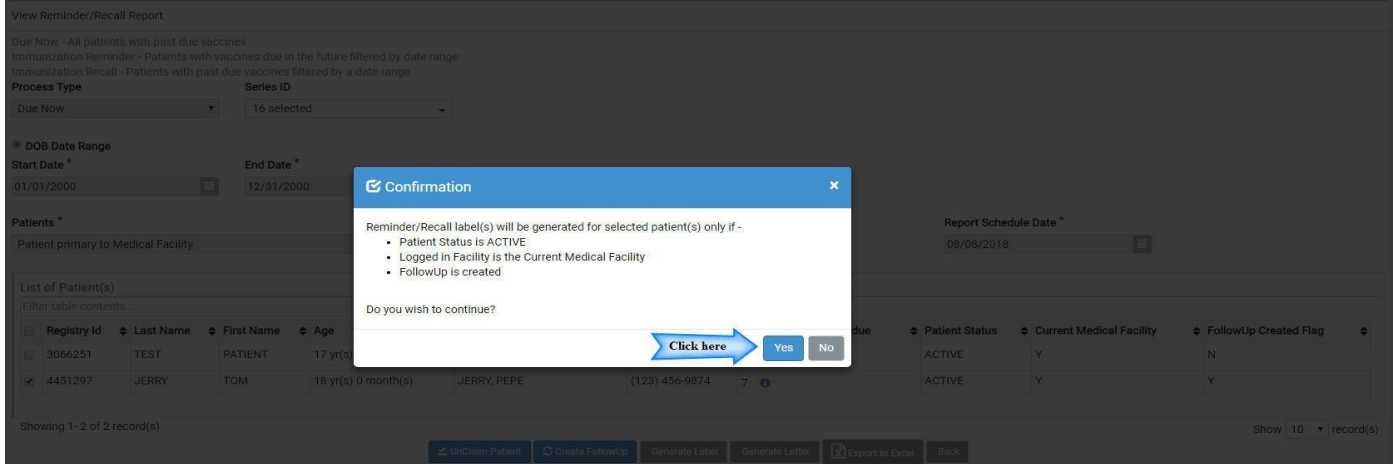

To generate **Letter**, click on the "**Generate Letter**" and click **Yes** on the confirmation window.

Enter the content of the letter in to the display box and click on the "**Generate Letter**" button. You will get a prompt to download a PDF copy of the letter.

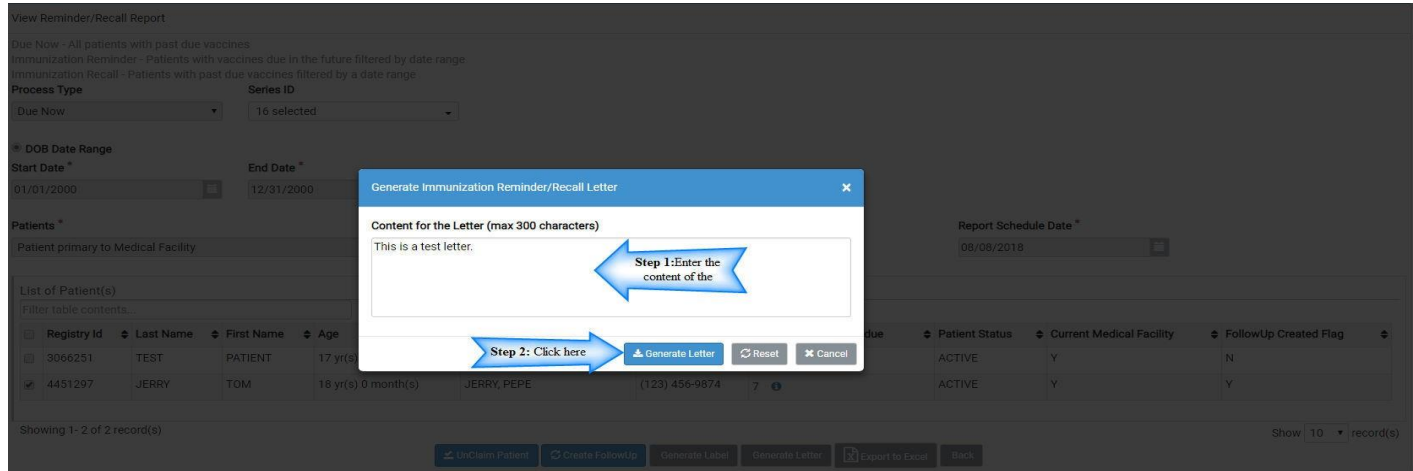

**Please Note:** If you want to create a customized letter for each patient, select **one patient at a time** and click on the generate letter to enter your customized content.

Sample "Due now" Letter:

**New Jersey IIS Reminder/Recall Help Guide 13 | P a g e** 

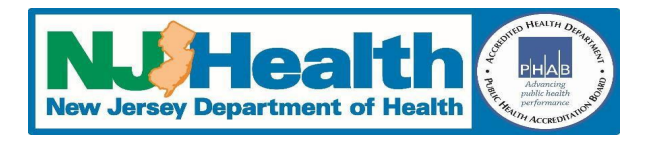

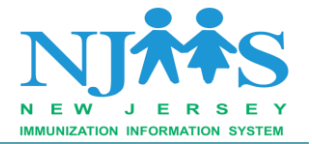

From **IIS TESTING FACILITY 135 EAST STATE ST TRENTON** TRENTON, NJ  $(609) 826 - 3958$ 

Date: 08/10/2018

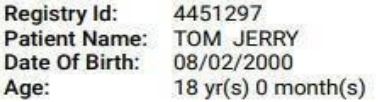

Dear Parent or Guardian,

This is a test letter.

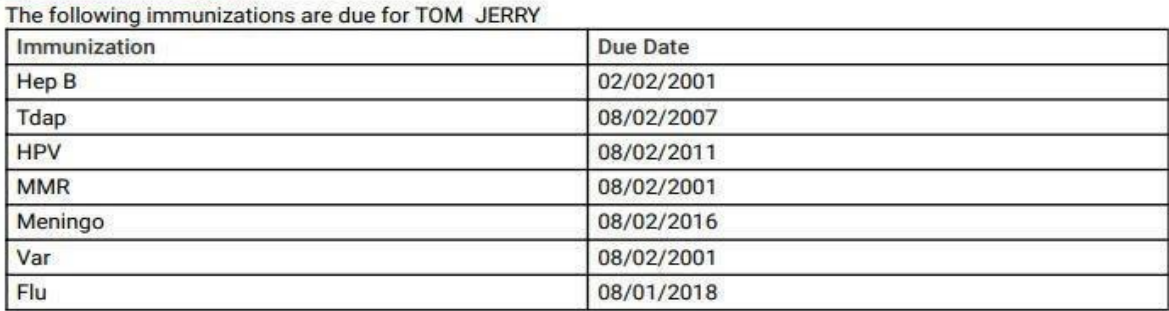

If you have any questions or if you think our records may not be up-to-date, please let us know.

**Thank You** 

#### <span id="page-13-0"></span>**Section 6: Generate A Report for Outreach Campaigns:**

Select the patient which you want to include in the report. To create a report, click on

Export to Excel

at the bottom of the patient list.

Use the created spreadsheet with patient names, contact information and vaccine information for phone or other outreach campaigns.

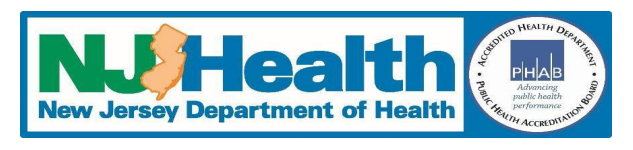

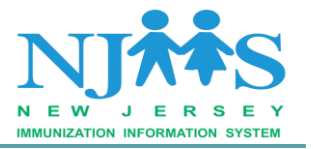

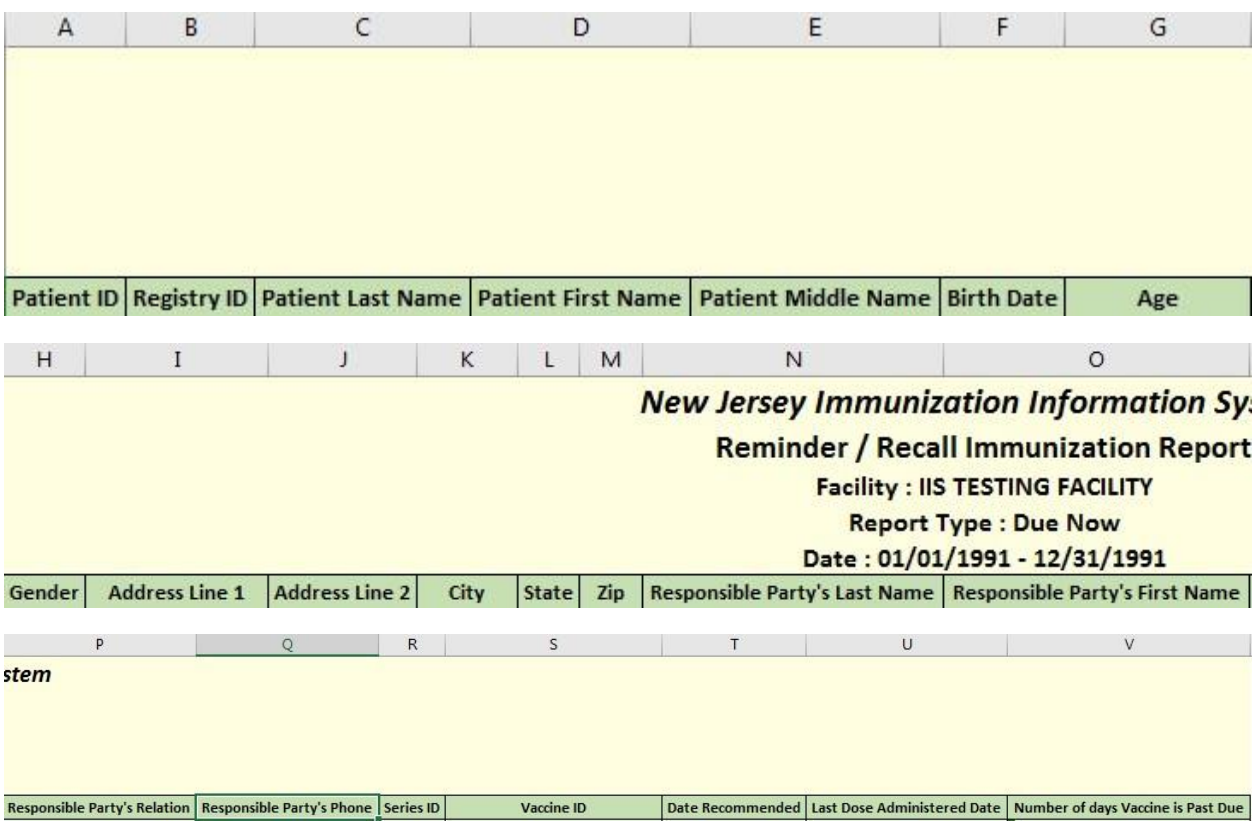

#### <span id="page-14-0"></span>**Best Practices Tips:**

#### **To ensure that the data being provided is accurate, the following MUST occur:**

- Your facility patient list must be current, i.e. your facility must be the primary facility for your patients. Remove/Un-claim any or all patients no longer served by your facility.
- Patient must be in Active status to be included in the Reminder/Recall report.

#### **New Jersey IIS Reminder/Recall Help Guide 15 | P a g e**

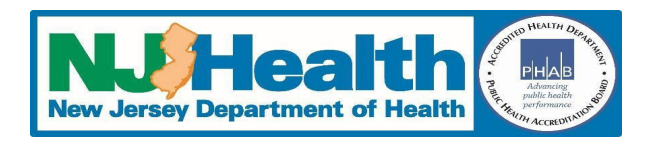

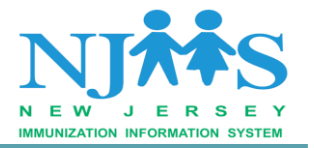

- Your facility must enter all immunization doses administered in a timely manner (within 30 days of administration or sooner) to generate accurate Reminder/Recall report.
- Please ensure that all the patients information such as address and phone numbers are upto-date in NJIIS.

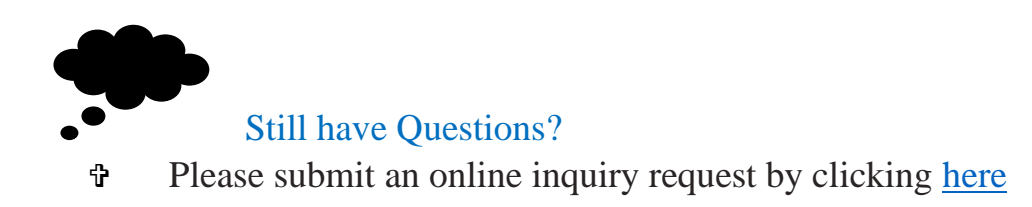